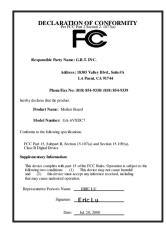

#### **FCC Compliance Statement:**

This equipment has been tested and found to comply with limits for a Class B digital device. pursuant to Part 15 of the FCC rules. These limits are designed to provide reasonable against harmful protection interference in residential installations. This equipment generates. uses. and can radiate frequency energy, and if not installed and used in accordance with the instructions, may cause harmful interference to radio communications. However, there is no guarantee that interference will not occur in a particular installation. If this equipment does cause interference to radio or television equipment reception, which can be

determined by turning the equipment off and on, the user is encouraged to try to correct the interference by one or more of the following measures:

- -Reorient or relocate the receiving antenna
- -Move the equipment away from the receiver
- -Plug the equipment into an outlet on a circuit different from that to which the receiver is connected
- -Consult the dealer or an experienced radio/television technician for additional suggestions

You are cautioned that any change or modifications to the equipment not expressly approve by the party responsible for compliance could void Your authority to operate such equipment.

This device complies with Part 15 of the FCC Rules. Operation is subjected to the following two conditions 1) this device may not cause harmful interference and 2) this device must accept any interference received, including interference that may cause undesired operation.

#### **Declaration of Conformity**

We, Manufacturer/Importer (full address)

# G.B.T. Technology Träding GMbH Ausschlager Weg 41, 1F, 20537 Hamburg, Germany

declare that the product ( description of the apparatus, system, installation to which it refers)

#### **Mother Board** GA-6VXDC7

is in conformity with (reference to the specification under which conformity is declared) in accordance with 89/336 EEC-EMC Directive

| ☐ EN 55011                         | Limits and methods of measurement<br>of radio disturbance characteristics of<br>industrial, scientific and medical (ISM<br>high frequency equipment | ☐ EN 61000-3-2*<br>☑ EN60555-2 | Disturbances in supply systems caused<br>by household appliances and similar<br>electrical equipment "Harmonics"      |
|------------------------------------|----------------------------------------------------------------------------------------------------|--------------------------------|----------------------------------------------------------------------------------------------------|
| ☐ EN55013                          | Limits and methods of measurement<br>of radio disturbance characteristics of<br>broadcast receivers and associated<br>equipment                     | ☐ EN61000-3-3*<br>☑ EN60555-3  | Disturbances in supply systems caused by household appliances and similar electrical equipment "Voltage fluctuations" |
| □EN 55014                          | Limits and methods of measurement of radio disturbance characteristics of household electrical appliances,                                          | ☑ EN 50081-1                   | Generic emission standard Part 1:<br>Residual, commercial and light industry                                          |
|                                    | portable tools and similar electrical apparatus                                                                                                    | ☑ EN 50082-1                   | Generic immunity standard Part 1:<br>Residual, commercial and light industry                                          |
| ☐ EN 55015                         | Limits and methods of measurement<br>of radio disturbance characteristics of<br>fluorescent lamps and luminaries                                    | ☐ EN 55081-2                   | Generic emission standard Part 2:<br>Industrial environment                                                           |
| ☐ EN 55020                         | Immunity from radio interference of broadcast receivers and associated equipment                                                                    | ☐ EN 55082-2                   | Generic immunity standard Part 2:<br>Industrial environment                                                           |
| ⊠ EN 55022                         | Limits and methods of measurement of radio disturbance characteristics of information technology equipment                                          | ☐ ENV 55104                    | Immunity requirements for household appliances tools and similar apparatus                                            |
| ☐ DIN VDE 0855 ☐ part 10 ☐ part 12 | Cabled distribution systems; Equipment for receiving and/or <b>distribution</b> from sound and television signals                                   | ☐ EN 50091- 2                  | EMC requirements for uninterruptible power systems (UPS)                                                              |
| □ CE marking                       |                                                                                                    | (EC conformity                 | v marking)                                                                                                    |
|                                    | The manufacturer also declares with the actual required safety                                                                                      | s the conformity of above m    | entioned product                                                                                                    |
| ☐ EN 60065                         | Safety requirements for mains operated electronic and related apparatus for household and similar general use                                       | ☐ EN 60950                     | Safety for information technology equipmer including electrical business equipment                                    |
| ☐ EN 60335                         | Safety of household and similar electrical appliances                                                                                               | ☐ EN 50091-1                   | General and Safety requirements for uninterruptible power systems (UPS)                                               |
|                                    | <u>Man</u>                                                                                                    | ufacturer/Importer             |                                                                                                    |
|                                    |                                                                                                    |                                | Signature : Rex Lin                                                                                                   |
|                                    | (Stamp) D                                                                                                    | ate: Jul. 20, 2000             | Name : Rex Lin                                                                                                    |

# 6VXDC7 Socket 370 Processor Motherboard

# **USER'S MANUAL**

Socket 370 Processor Motherboard REV. 1.0 Third Edition R-10-03-010622 12ME-6VXDC7-1003

# How This Manual Is Organized

This manual is divided into the following sections:

| 1) Revision History            | Manual revision information                  |
|--------------------------------|----------------------------------------------|
| 2) Item Checklist              | Product item list                            |
| 3) Features                    | Product information & specification          |
| 4) Hardware Setup              | Instructions on setting up the motherboard   |
| 5) Performance & Block Diagram | Product performance & block diagram          |
| 6) Dual BIOS & Suspend to RAM  | Instruction Dual BIOS & STR installation     |
| 7) Four Speaker & SPDIF        | Four Speaker & SPDIF introduction            |
| 8) BIOS Setup                  | Instructions on setting up the BIOS software |
| 9) Appendix                    | General reference                            |

# Table Of Content

| Revision History                                                      | P.1  |
|-----------------------------------------------------------------------|------|
| Item Checklist                                                        | P.2  |
| Summary of Features                                                   | P.3  |
| 6VXDC7 Motherboard Layout                                             | P.5  |
| Page Index for CPU Speed Setup/Connectors/Panel and Jumper Definition | P.6  |
| Performance List                                                      | P.28 |
| Block Diagram                                                         | P.29 |
| Suspend to RAM Installation                                           | P.30 |
| Dual BIOS Introduction (Optional)                                     | P.36 |
| Four Speaker & SPDIF Introduction (Optional)                          | P.43 |
| Memory Installation                                                   | P.48 |
| Page Index for BIOS Setup                                             | P.49 |
| Appendix                                                              | P.77 |

#### 6VXDC7 Motherboard

## **Revision History**

| Revision | Revision Note                                            | Date     |
|----------|----------------------------------------------------------|----------|
| 1.0      | Initial release of the 6VXDC7 motherboard user's manual. | Aug.2000 |
| 1.0      | Second release of the 6VXDC7 motherboard user's          | Aug.2000 |
|          | manual.                                                  |          |
| 1.0      | Third release of the 6VXDC7 motherboard user's manual.   | Jun.2001 |

The author assumes no responsibility for any errors or omissions that may appear in this document nor does the author make a commitment to update the information contained herein. Third-party brands and names are the property of their respective owners.

Jun. 22, 2001 Taipei, Taiwan, R.O.C

# Item Checklist

☑The 6VXDC7 motherboard

☑Cable for IDE / floppy device

☑Diskettes or CD (TUCD) for motherboard driver & utility

☑6VXDC7 user's manual

# **Summary Of Features**

| Form Factor     | • | 30.4 cm x 24.3 cm ATX size form factor, 4 layers PCB.                   |
|-----------------|---|-------------------------------------------------------------------------|
| CPU             | • | 2 Socket 370 processor                                                  |
| 0.0             |   | Intel Pentium® !!! 100/133MHz FSB, FC-PGA                               |
|                 |   | Intel Celeron <sup>TM</sup> 66MHz FSB, FC-PGA (Only support single CPU) |
|                 | • | 2 <sup>nd</sup> cache in CPU (Depend on CPU)                            |
| Chipset         | • | VT82C694X (VIA Apollo Pro 133A)                                         |
|                 | • | VT82C686A                                                               |
| Clock Generator | • | ICS 9248AF-63                                                           |
|                 | • | 66/100/133 MHz system bus speeds (PCI 33MHz)                            |
|                 | • | 112/124/133/142/152 MHz system bus speeds                               |
|                 |   | (PCI 44MHz) (reserved)                                                  |
| Memory          | • | 4 168-pin DIMM sockets                                                  |
| -               | • | Supports PC-100 / PC-133 SDRAM and VCM SDRAM                            |
|                 | • | Supports up to 1.5GB DRAM (Max)                                         |
|                 | • | Supports only 3.3V SDRAM DIMM                                           |
|                 | • | Supports 72bit ECC type DRAM integrity mode                             |
| I/O Control     | • | VT82C686A                                                               |
| Slots           | • | 1 AGP slot supports 2X/4X mode & AGP 2.0 compliant                      |
|                 |   | 5 PCI slot supports 33MHz & PCI 2.2 compliant                           |
|                 | • | 1 16-bit ISA Bus slots                                                  |
| On-Board IDE    | • | 2 IDE bus master (DMA 33/ ATA 66 )IDE ports for up                      |
|                 |   | to 4 ATAPI devices                                                      |
|                 | • | Supports PIO mode 3, 4 (UDMA 33/ATA 66) IDE & ATAPI CD-ROM              |
| On-Board        | • | 1 floppy port supports 2 FDD with 360K, 720K, 1.2M,                     |
| Peripherals     |   | 1.44M and 2.88M bytes                                                   |
| . cpiloraio     | • | 1 parallel ports supports Normal/EPP/ECP mode                           |
|                 | • | 2 serial ports (COM 1 & COM 2)                                          |
|                 | • | 4 USB ports                                                             |
|                 | • | 1 IrDA connector for Fast IrDA                                          |

To be continued...

| Hardware Monitor    | <ul> <li>CPU1 / CPU2 Fan revolution detect</li> </ul>                                        |
|---------------------|----------------------------------------------------------------------------------------------|
|                     | <ul> <li>CPU1 / CPU2 temperature detect</li> </ul>                                           |
|                     | System voltage detect                                                                        |
|                     | CPU overheat shutdown detect                                                                 |
|                     |                                                                                              |
| PS/2 Connector      | <ul> <li>PS/2<sup>®</sup> Keyboard interface and PS/2<sup>®</sup> Mouse interface</li> </ul> |
| BIOS                | <ul> <li>Licensed AMI BIOS, 2M bit flash ROM</li> </ul>                                      |
|                     | <ul> <li>Support Dual BIOS (Optional)</li> </ul>                                             |
| On-Board Sound      | Creative CT5880 sound                                                                        |
| (Optional)          | <ul> <li>AC'97 CODEC</li> </ul>                                                              |
|                     | <ul> <li>Line In / Line Out / Mic In / AUX In / CD In / TEL /</li> </ul>                     |
|                     | Game Port /Four Speaker & SPDIF                                                              |
| Additional Features | <ul> <li>Support Wake-On-LAN (WOL)</li> </ul>                                                |
|                     | <ul> <li>Support Internal / External Modem Ring On</li> </ul>                                |
|                     | <ul> <li>Includes 4 fan power connectors</li> </ul>                                          |
|                     | <ul> <li>Poly fuse for keyboard over-current protection</li> </ul>                           |
|                     | <ul> <li>Supported Suspend to RAM (STR)</li> </ul>                                           |

#### 6VXDC7 Motherboard Layout

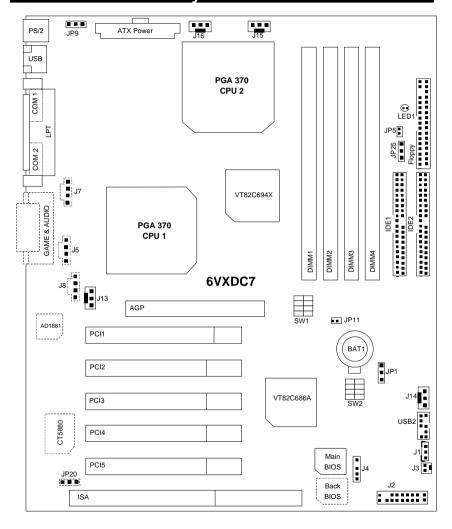

| Page Index for CPU Speed Setup/Connectors/Panel and Jumper Definition | Page |
|-----------------------------------------------------------------------|------|
| CPU Speed Setup                                                       | P.7  |
| Connectors                                                            | P.14 |
| Game & Audio Port [Optional]                                          | P.14 |
| COM 1 / COM 2 / LPT Port                                              | P.14 |
| USB 1 Connector                                                       | P.15 |
| PS/2 Keyboard & PS/2 Mouse Connector                                  | P.15 |
| J13 (CPU 1 Fan)                                                       | P.16 |
| J15 (CPU 2 Fan)                                                       | P.16 |
| J16 (Power Fan)                                                       | P.17 |
| J14 (System Fan)                                                      | P.17 |
| ATX Power                                                             | P.18 |
| Floppy Port                                                           | P.18 |
| IDE 1(Primary) / IDE 2(Secondary) Port                                | P.19 |
| J7 (TEL) [Optional]                                                   | P.19 |
| J5 (AUX_IN) [Optional]                                                | P.20 |
| J8 (CD Audio Line In) [Optional]                                      | P.20 |
| J3 (Ring Power On)                                                    | P.21 |
| J1 (Wake On LAN)                                                      | P.21 |
| J4 (IR)                                                               | P.22 |
| USB 2 Connector                                                       | P.22 |
| JP5 / LED1(STR LED Connector & DIMM LED)                              | P.23 |
| Panel and Jumper Definition                                           | P.24 |
| J2 (2x11 Pins Jumper)                                                 | P.24 |
| JP1 (Clear CMOS Function)                                             | P.25 |
| JP20 (Onboard Sound Function Selection)[Optional]                     | P.25 |
| JP9 (USB Device Wake Up Selection)                                    | P.26 |
| JP11 (STR Function Enabled)                                           | P.26 |
| BAT1 (Battery)                                                        | P.27 |

## **CPU Speed Setup**

The system bus speed is selectable at 66,100,133MHz. The user can select the system bus speed **(SW1)** and change the DIP switch **(SW2)** selection to set up the CPU speed for 500MHz – 1GHz and faster processor.

#### Set System Bus Speed

SW1/JP25: 0 : ON, X : OFF

| 1 | 2 | 3 | JP25 | CPU(MHz) | PCI(MHz) |
|---|---|---|------|----------|----------|
| Х | Х | 0 | 1-2  | 66       | 33       |
| Х | Х | Х | 1-2  | 100      | 33       |
| 0 | Х | Х | 1-2  | 112      | 37       |
| 0 | 0 | Х | 1-2  | 124      | 41       |
| 0 | 0 | 0 | N/C  | 133      | 33       |
| Х | 0 | 0 | N/C  | 142      | 35       |
| 0 | Х | 0 | N/C  | 152      | 38       |

The CPU speed must match with the frequency ratio. It will cause system hanging up if the frequency ratio is higher than that of CPU.

| SW2-EDEO DATIO  | DIP SWITCH |   |   |   |  |
|-----------------|------------|---|---|---|--|
| SW2:FREQ. RATIO | 1          | 2 | 3 | 4 |  |
| X 3             | 0          | X | 0 | 0 |  |
| X 3.5           | Χ          | Χ | 0 | 0 |  |
| X 4             | 0          | 0 | Χ | 0 |  |
| X 4.5           | Χ          | 0 | Χ | 0 |  |
| X 5             | 0          | Χ | Χ | 0 |  |
| X 5.5           | Χ          | Χ | Χ | 0 |  |
| X 6             | 0          | 0 | 0 | Χ |  |
| X 6.5           | Χ          | 0 | 0 | Х |  |
| X 7             | 0          | Χ | 0 | Χ |  |
| X 7.5           | Χ          | Х | 0 | Х |  |
| X 8             | 0          | 0 | Χ | Χ |  |
| X 8.5           | 0          | Χ | 0 | 0 |  |
| X 9             | Χ          | Χ | 0 | 0 |  |
| X 9.5           | Χ          | 0 | 0 | 0 |  |
| X 10            | Χ          | 0 | Χ | Χ |  |
| X 10.5          | 0          | 0 | Χ | 0 |  |
| X11             | 0          | Χ | Χ | Χ |  |
| X11.5           | Χ          | 0 | Χ | 0 |  |

| X12 | 0 | Х | Х | 0 |
|-----|---|---|---|---|
| X13 | Χ | X | Χ | 0 |
| X14 | 0 | 0 | 0 | Χ |
| X15 | Χ | 0 | 0 | Χ |
| X16 | 0 | X | 0 | Х |

- Intel Processor all have locked Frequency Multiple, so you can not change the CPU Frequency Multiple.
- For double CPU use, the same CPU must be used in CPU socket1 and 2. (The same stepping, FSB, ratio)
- For single CPU use, use CPU socket1 only. Don't use CPU socket2.
- ★Note: We don't recommend you to set up your system speed to 112, 124, 142, 152 MHz because these frequencies are not the standard specifications for CPU, Chipset and most of the peripherals. Whether your system can run under 112, 124, 142, 152 MHz properly will depend on your hardware configurations: CPU, SDRAM, Cards, etc.

#### 1. Celeron™ 533/66MHz

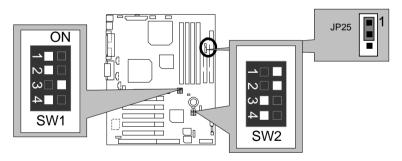

#### 2. Celeron™ 566/66MHz

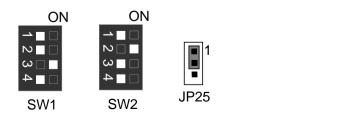

#### 3. Celeron™ 600/66MHz

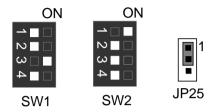

4. Celeron™ 633/66MHz

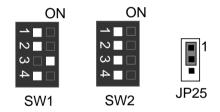

5. Celeron™ 667/66MHz

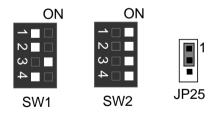

6. Celeron™ 700/66MHz

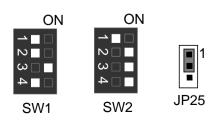

#### 7. Pentium<sup>®</sup> !!! 500/100MHz FSB

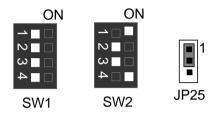

8. Pentium® # 550/100MHz FSB

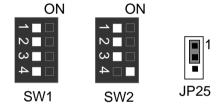

9. Pentium® ## 600/100MHz FSB

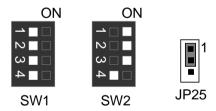

10. Pentium® ## 650/100MHz FSB

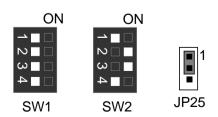

#### 11. Pentium<sup>®</sup> !!! 700/100MHz FSB

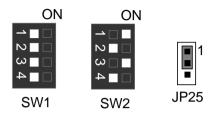

#### 12. Pentium<sup>®</sup> !!! 750/100MHz FSB

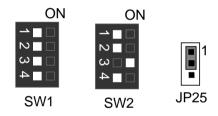

#### 13. Pentium® !!! 800/100MHz FSB

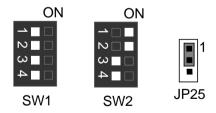

#### 14. Pentium® # 850/100MHz FSB

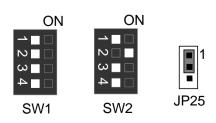

#### 15. Pentium<sup>®</sup> !!! 533/133MHz FSB

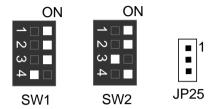

#### 16. Pentium<sup>®</sup> !!! 600/133 MHz FSB

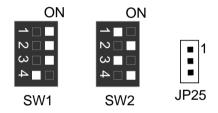

#### 17. Pentium<sup>®</sup> !!! 667/133MHz FSB

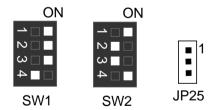

#### 18. Pentium<sup>®</sup> !!! 733/133MHz FSB

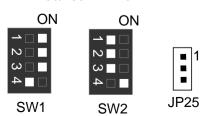

#### 19. Pentium® !!! 800/133MHz FSB

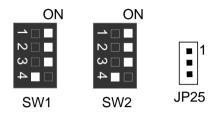

#### 20. Pentium® !!! 866/133MHz FSB

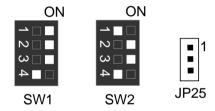

#### 21. Pentium® !!! 933/133MHz FSB

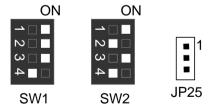

#### 22. Pentium® !!! 1GHz/133MHz FSB

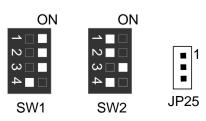

#### Connectors

#### Game & Audio Port (Optional)

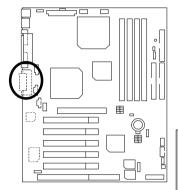

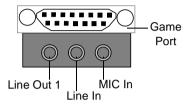

Line Out 1: Line Out or SPDIF (The SPDIF output is capable of providing digital audio to external speakers or compressed AC3 data to an external Dolby digital decoder). In general, Line Out 1 is normally Line Out, when it output digital signal, it will be change to SPDIF Out automatically (see page 45 for more information).

Line In: In general, Line In is normally Line In. When you select "Four Speaker" in Creative application(see page 43 for more information), Line In will be change to Line Out 2, then you can plug 2 pairs stereo speaker into Line Out 1 and Line In simultaneously.

#### COM 1 / COM 2 / LPT Port

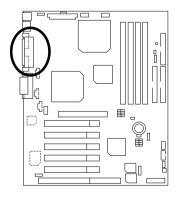

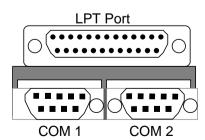

#### **USB 1 Connector**

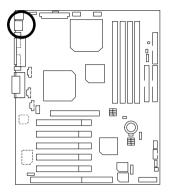

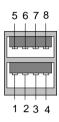

| Pin No. | Definition |
|---------|------------|
| 1       | USB V0     |
| 2       | USB D0-    |
| 3       | USB D0+    |
| 4       | GND        |
| 5       | USB V1     |
| 6       | USB D1-    |
| 7       | USB D1+    |
| 8       | GND        |

# PS/2 Keyboard & PS/2 Mouse Connector

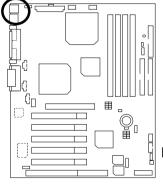

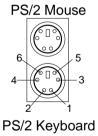

| PS/2 Mouse/ |            |  |
|-------------|------------|--|
| Keyboard    |            |  |
| Pin No.     | Definition |  |
| 1           | Data       |  |
| 2           | NC         |  |
| 3           | GND        |  |
| 4           | VCC(+5V)   |  |
| 5           | Clock      |  |
| 6           | NC         |  |

## J13: CPU1 Fan

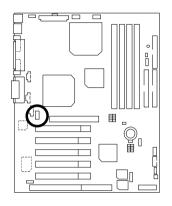

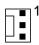

| Pin No. | Definition |
|---------|------------|
| 1       | Control    |
| 2       | +12V       |
| 3       | SENSE      |

J15: CPU2 Fan

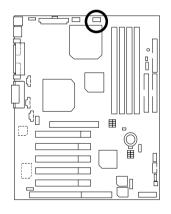

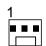

| Pin No. | Definition |
|---------|------------|
| 1       | Control    |
| 2       | +12V       |
| 3       | SENSE      |

J16: Power Fan

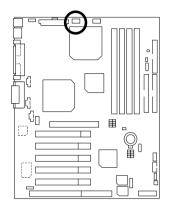

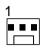

| Pin No. | Definition |
|---------|------------|
| 1       | Control    |
| 2       | +12V       |
| 3       | NC         |

J14 : System Fan

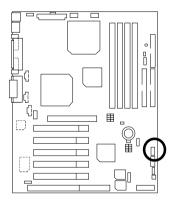

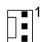

| Pin No. | Definition |
|---------|------------|
| 1       | Control    |
| 2       | +12V       |
| 3       | NC         |

## ATX Power

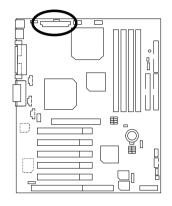

| 20 |  |  |  |  | 11 |
|----|--|--|--|--|----|
| 10 |  |  |  |  | 1  |

| Pin No.            | Definition         |
|--------------------|--------------------|
| 3,5,7,13,<br>15-17 | GND                |
| 1,2,11             | 3.3V               |
| 4,6,19,20          | VCC                |
| 10                 | +12V               |
| 12                 | -12V               |
| 18                 | -5V                |
| 8                  | Power Good         |
| 9                  | 5V SB stand by+5V  |
| 14                 | PS-ON(Soft On/Off) |

# Floppy Port

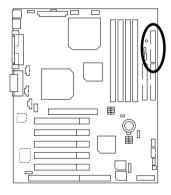

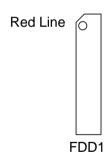

# IDE1 (Primary), IDE2 (Secondary) Port

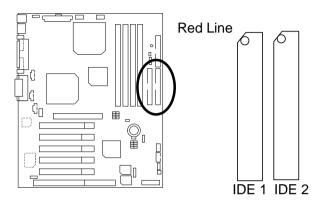

J7 TEL : The connector is for Modem with internal voice connector (Optional)

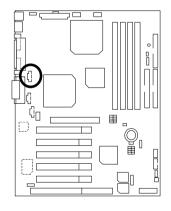

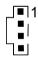

| Pin No. | Definition |
|---------|------------|
| 1       | Signal-In  |
| 2       | GND        |
| 3       | GND        |
| 4       | Signal-Out |

# J5 : AUX\_IN (Optional)

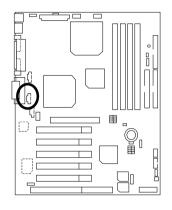

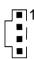

| Pin No. | Definition |
|---------|------------|
| 1       | AUX-L      |
| 2       | GND        |
| 3       | GND        |
| 4       | AUX-R      |

# J8 : CD Audio Line In (Optional)

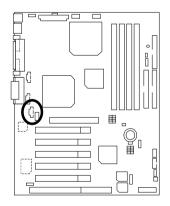

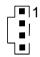

| Pin No. | Definition |
|---------|------------|
| 1       | CD-L       |
| 2       | GND        |
| 3       | GND        |
| 4       | CD-R       |

# J3 : Ring Power On (Internal Modem Card Wake Up)

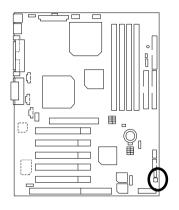

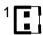

| Pin No. | Definition |
|---------|------------|
| 1       | Signal     |
| 2       | GND        |

#### J1: Wake On LAN

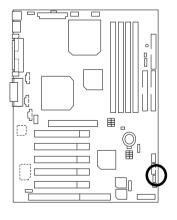

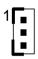

| Pin No. | Definition |
|---------|------------|
| 1       | +5V SB     |
| 2       | GND        |
| 3       | Signal     |

# J4 : IR

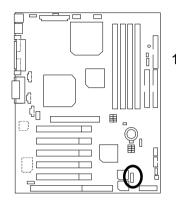

| Pin No. | Definition     |
|---------|----------------|
| 1       | VCC (+5V)      |
| 2       | NC             |
| 3       | IR Data Input  |
| 4       | GND            |
| 5       | IR Data Output |

## **USB 2 Connector**

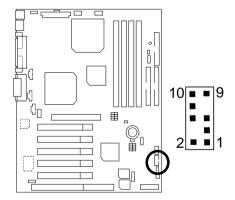

| Pin No. | Definition |
|---------|------------|
| 1,10    | +5V        |
| 2,9     | GND        |
| 3       | USB D2-    |
| 4,7     | NC         |
| 5       | USB D2+    |
| 6       | USB D3+    |
| 8       | USB D3-    |

#### JP5 : STR LED Connector & LED1 : DIMM LED

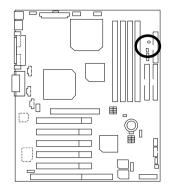

#### STR LED Connector External.

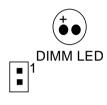

# **Panel And Jumper Definition**

#### J2: 2x11 Pins Jumper

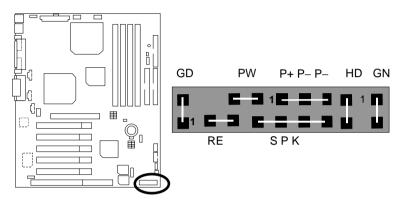

| 011 (0 0 11 1)                | 0 11 10 11                   |
|-------------------------------|------------------------------|
| GN (Green Switch)             | Open: Normal Operation       |
|                               | Close: Entering Green Mode   |
| GD (Green LED)                | Pin 1: LED anode(+)          |
|                               | Pin 2: LED cathode(–)        |
| HD (IDE Hard Disk Active LED) | Pin 1: LED anode(+)          |
|                               | Pin 2: LED cathode(–)        |
| SPK (Speaker Connector)       | Pin 1: VCC(+)                |
|                               | Pin 2- Pin 3: NC             |
|                               | Pin 4: Data(–)               |
| RE (Reset Switch)             | Open: Normal Operation       |
|                               | Close: Reset Hardware System |
| P+P-P-(Power LED)             | Pin 1: LED anode(+)          |
|                               | Pin 2: LED cathode(–)        |
|                               | Pin 3: LED cathode(–)        |
| PW (Soft Power Connector)     | Open: Normal Operation       |
|                               | Close: Power On/Off          |

#### JP1: Clear CMOS Function

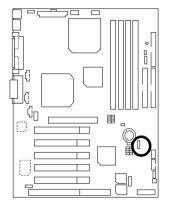

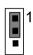

| Pin No.   | Definition       |
|-----------|------------------|
| 1-2 Close | Normal (Default) |
| 2-3 Close | Clear CMOS       |

## JP20 : Onboard Sound Function Selection (Optional)

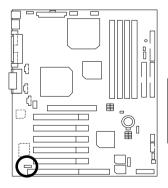

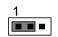

| Pin No.   | Definition                      |
|-----------|---------------------------------|
| 1-2 close | Enabled Onboard sound (Default) |
| 2-3 close | Disabled Onboard sound          |

## JP9: USB device Wake up Selection

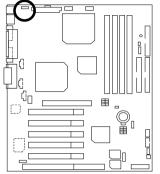

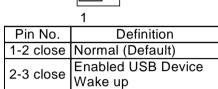

JP11: STR Function Enabled

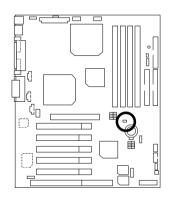

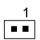

| Pin No. | Definition   |
|---------|--------------|
| open    | STR Disabled |
|         | (Default)    |
| close   | STR Enabled  |

#### BAT1: Battery

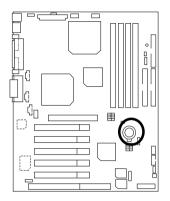

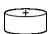

- Danger of explosion if battery is incorrectly replaced.
- Replace only with the same or equivalent type recommended by the manufacturer.
- Dispose of used batteries according to the manufacturer's instructions.

#### **Performance List**

The following performance data list is the testing results of some popular benchmark testing programs.

These data are just referred by users, and there is no responsibility for different testing data values gotten by users. (The different Hardware & Software configuration will result in different benchmark testing results.)

• CPU Intel<sup>®</sup> Pentium III Processor 866MHz\*2

• DRAM 128MB\*3 (MICRON 9920 MT 48LC8M8A2-75B)

• CACHE SIZE 256KB include in CPU

• DISPLAY GA-MG400

• STORAGE Onboard IDE (Maxtor 93073U6)

• O.S. Windows NT<sup>TM</sup> 4.0 SPK6a

• DRIVER Display Driver at 1024x768x16bitx75MHz

| -1-7                         |                                                                      |  |
|------------------------------|----------------------------------------------------------------------|--|
| Processor                    | Intel <sup>®</sup> Pentium III Processor 866MHz*2<br>866MHz(133x6.5) |  |
| Winbench99                   |                                                                      |  |
| CPU mark 99                  | 75.9                                                                 |  |
| FPU Winmark 99               | 4590                                                                 |  |
| Business Disk Winmark 99     | 6180                                                                 |  |
| Hi-End Disk Winmark 99       | 15500                                                                |  |
| Business Graphics Winmark 99 | 357                                                                  |  |
| Hi-End Graphics Winmark 99   | 636                                                                  |  |
| Winstone99                   |                                                                      |  |
| Business Winstone 99         | 41.9                                                                 |  |
| Hi-End Winstone 99           | 7.22                                                                 |  |
| Dual Processor               | 51.8                                                                 |  |

<sup>If you wish to maximize the performance of your system, please refer to the detail on P.58.</sup> 

## **Block Diagram**

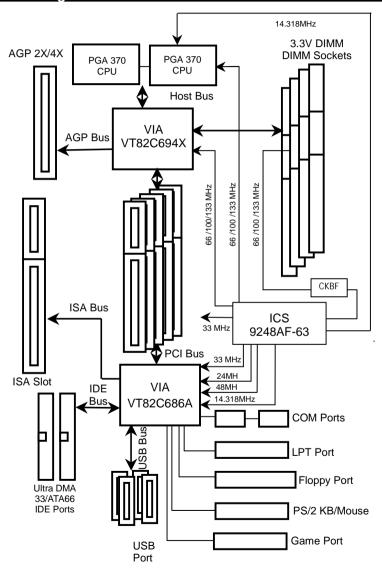

# Suspend To RAM Installation

#### A.1 Introduce STR function:

Suspend-to-RAM (STR) is a Windows 98 ACPI sleep mode function. When recovering from STR (S3) sleep mode, the system is able, in just a few seconds, to retrieve the last "state" of the system before it went to sleep and recover to that state. The "state" is stored in memory (RAM) before the system goes to sleep. During STR sleep mode, your system uses only enough energy to maintain critical information and system functions, primarily the system state and the ability to recognize various "wake up" triggers or signals, respectively.

#### A.2 STR function Installation

Please use the following steps to complete the STR function installation.

Step-By-Step Setup

Step 1:

To utilize the STR function, the system must be in Windows 98 ACPI mode.

Putting Windows 98 into ACPI mode is fairly easy.

#### Setup with Windows 98 CD:

- A. Insert the Windows 98 CD into your CD-ROM drive, select Start, and then Run.
- B. Type (without quotes) "D:\setup /p j" in the window provided. Hit the enter key or click OK. I In Windows 98 second edition version, all the bios version dated 12/01/99 or later are ACPI compatible. Just type" D:\Setup", the operating system will be installed as ACPI mode. I
- C. After setup completes, remove the CD, and reboot your system

(This manual assumes that your CD-ROM device drive letter is D:).

Step 2:

(If you want to use STR Function, please set jumper JP11 (Closed.)

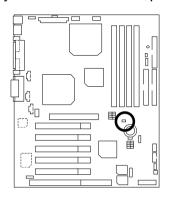

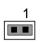

| Pin No. | Definition   |
|---------|--------------|
| open    | STR Disabled |
|         | (Default)    |
| close   | STR Enabled  |

### Step 3:

Power on the computer and as soon as memory counting starts, press <Del>. You will enter BIOS Setup. Select the item "POWER MANAGEMENT SETUP", then select "ACPI Sleep Type: S3 /STR". Remember to save the settings by pressing "ESC" and choose the "SAVE & EXIT SETUP" option.

Congratulation! You have completed the installation and now can use the STR function.

### A.3 How to put your system into STR mode?

There are two ways to accomplish this:

- 1. Choose the "Stand by" item in the "Shut Down Windows" area.
  - A. Press the "Start" button and then select "Shut Down"

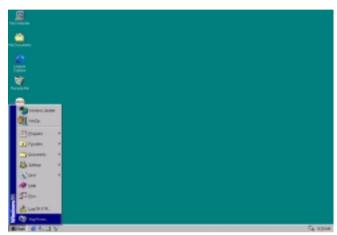

B. Choose the "Stand by" item and press "OK"

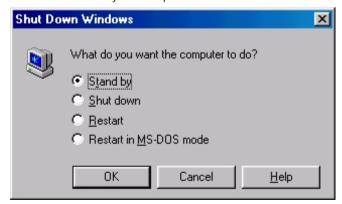

#### 6VXDC7 Motherboard

- 2. Define the system "power on" button to initiate STR sleep mode:
  - A. Double click "My Computer" and then "Control Panel"

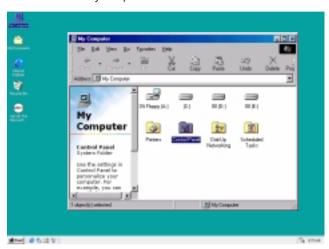

B. Double click the "Power Management" item.

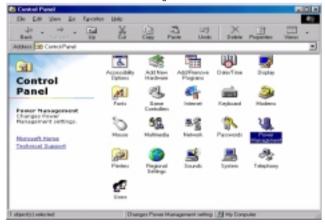

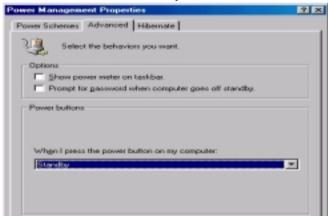

C. Select the "Advanced" tab and "Standby" mode in Power Buttons.

#### Step 4:

Restart your computer to complete setup.

Now when you want to enter STR sleep mode, just momentarily press the "Power on" button..

Concel

**Apply** 

### A.4 How to recover from the STR sleep mode?

There are five ways to "wake up" the system:

- 1. Press the "Power On" button.
- 2. Use the "Resume by Alarm" function.
- 3. Use the "Modem Ring On" function.
- 4. Use the "Wake On LAN" function.
- 5. Use the "USB Device Wake Up" function.

#### A.5 Notices:

- In order for STR to function properly, several hardware and software requirements must be satisfied:
  - Your ATX power supply must comply with the ATX 2.01 specification (provide more than 720 mA 5V Stand-By current).
  - B. Your SDRAM must be PC-100 compliant.
- Jumper JP5 is provided to connect to the STR LED in your system chassis. [Your chassis may not provide this feature.] The STR LED will be illuminated when your system is in STR sleep mode.

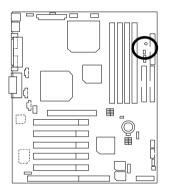

STR LED Connector External.

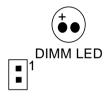

# **Dual BIOS Introduction(Optional)**

#### Introduce Dual BIOS

### A. What is Dual BIOS Technology?

Dual BIOS means that there are two system BIOS (ROM) on the motherboard, one is the Main BIOS and the other is Backup BIOS. Under the normal circumstances, the system works on the Main BIOS. If the Main BIOS is corrupted or damaged, the Backup BIOS can take over while the system is powered on. This means that your PC will still be able to run stably as if nothing has happened in your BIOS.

#### B. How to use Dual BIOS?

#### a. Boot Screen

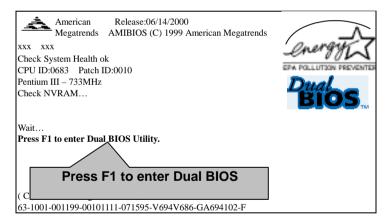

#### b. AMI Dual BIOS Flash ROM Programming Utility

### AMI Dual BIOS Flash ROM Programming Utility V1.01

Wide Range Protection Disable
Boot From Main BIOS
Auto Recovery Enable
Halt On Error Disable
Copy Main ROM Data to Backup
Load Default Settings
Save Settings to CMOS

PgDn/PgUp:Modify ↑↓:Move ESC:Reset F10:Power Off

#### c. Dual BIOS Item explanation:

#### BIOS will auto detect:

**Boot From**: Main BIOS

Main ROM Type: SST 39SF020 Backup ROM Type: SST 39SF020

### Wide Range Protection: Disable(Default), Enable

#### Status 1:

If any failure (ex. Update ESCD failure, checksum error or reset...) occurs in the Main BIOS , just before the Operating System is loaded and after the power is on, and that the Wide Range Protection is set to "Enable", the PC will boot from Backup BIOS automatically.

#### Status 2:

If the ROM BIOS on peripherals cards(ex. SCSI Cards, LAN Cards,...) emits signals to request restart of the system after the user make any alteration on it, the boot up BIOS will not be changed to the Backup BIOS.

#### Boot From: Main BIOS (Default), Backup BIOS

#### Status 1:

The user can set to boot from main BIOS or Backup BIOS.

#### Auto Recovery : Enabled(Default), Disabled

When one of the Main BIOS or Backup BIOS occurs checksum failure, the working BIOS will automatically recover the BIOS of checksum failure.

(In the Power Management Setup of the BIOS Setting, if ACPI Suspend Type is set to Suspend to RAM, the Auto Recovery will be set to Enable automatically.)

(If you want to enter the BIOS setting, please press "Del" key when the boot screen appears.)

### Halt On Error : Disable(Default), Enable

If the BIOS occurs a checksum error or the Main BIOS occurs a WIDE RANGE PROTECTION error and Halt On BIOS Defects set to Enable, the PC will show messages on the boot screen, and the system will pause and wait for the user's instruction.

If Auto Recovery :Disable, it will show <or the other key to continue.>
If Auto Recovery :Enable, it will show <or the other key to Auto Recover.>

#### Copy Main ROM Data to Backup

Backup message:

Are you sure to copy BIOS?
[Enter] to continue or [Esc] to abort ...

The means that the Main BIOS works normally and could automatically recover the Backup BIOS. Or the means that the Backup BIOS works normally and could automatically recover the Main BIOS.

(This auto recovery utility is set by system automatically and can't be changed by user.)

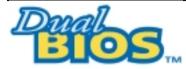

# **DualBIOS™ Technology FAQ**

GIGABYTE Technology is pleased to introduce DualBIOS technology, a hot spare for your system BIOS. This newness "Value-added" feature, in a long of innovations from GIGABYTE, is available on GA-6VXDC7 motherboard. Future GIGABYTE motherboards will also incorporate this innovation.

#### What's DualBIOS™?

On GIGABYTE motherboards with DualBIOS there are physically two BIOS chips. For simplicity we'll call one your "Main BIOS" and the other we'll call your "Backup" BIOS (your "hot spare"). If your Main BIOS fails, the Backup BIOS almost automatically takes over on your next system boot. Almost automatically and with virtually zero down time! Whether the problem is a failure in flashing your BIOS or a virus or a catastrophic failure of the Main BIOS chip, the result is the same - the Backup BIOS backs you up, almost automatically.

### I. Q: What is DualBIOS™ technology?

#### Answer:

DualBIOS technology is a patented technology from Giga-Byte Technology. The concept of this technology is based on the redundancy and fault tolerance theory. DualBIOS™ technology simply means there are two system BIOSes (ROM) integrated onto the motherboard. One is a main BIOS, and the other is a backup BIOS. The mainboard will operate normally with the main BIOS, however, if the main BIOS is corrupt or damaged for various reasons, the backup BIOS will be automatically used when the system powered-On. Your PC will operate as before the main BIOS was damaged, and is completely transparent to the user.

# II. Q: Why does anyone need a motherboard with DualBIOS™ technology? Answer:

In today's systems there are more and more BIOS failures. The most common reasons are virus attacks, BIOS upgrade failures, and/or deterioration of the BIOS (ROM) chip itself.

- New computer viruses are being found that attack and destroy the system BIOS. They
  may corrupt your BIOS code, causing your PC to be unstable or even not boot normally.
- BIOS data will be corrupted if a power loss/surge occurs, or if a user resets the system, or if the power button is pressed during the process of performing a system BIOS upgrade.
- If a user mistakenly updates their mainboard with the incorrect BIOS file, then the system may not be able to boot correctly. This may cause the PC system hang in operation or during boot.
- 4. A flash ROM's life cycle is limited according to electronic characteristics. The modern PC utilizes the Plug and Play BIOS, and is updated regularly. If a user changes peripherals often, there is a slight chance of damage to the flash ROM.

With Giga-Byte Technology's patented DualBIOS™ technology you can reduce the possibility of hangs during system boot up, and/or loss BIOS data due to above reasons. This new technology will eliminate valuable system down time and costly repair bills cause by BIOS failures.

### III. Q: How does DualBIOS™ technology work?

#### Answer:

- DualBIOS™ technology provides a wide range of protection during the boot up procedure. It
  protects your BIOS during system POST, ESCD update, and even all the way to PNP
  detection/assignment.
- 2. DualBIOS™ provides automatic recovery for the BIOS. When the first BIOS used during boot up does not complete or if a BIOS checksum error occurs, boot-up is still possible. In the DualBIOS™ utility, the "Auto Recovery" option will guarantee that if either the main BIOS or backup BIOS is corrupted, the DualBIOS™ technology will use the good BIOS and correct the wrong BIOS automatically.
- 3. DualBIOS™ provides manual recovery for the BIOS. DualBIOS™ technology contains a built-in flash utility, which can flash your system BIOS from backup to main and/or visa versa. There is no need for an OS-dependent flash utility program.
- 4. DualBIOS™ contains a one-way flash utility. The built-in one-way flash utility will ensure that the corrupt BIOS is not mistaken as the good BIOS during recovery and that the correct BIOS (main vs. backup) will be flashed. This will prevent the good BIOS from being flashed.

#### IV. Q: Who Needs DualBIOS™ technology? Answer:

 Every user should have DualBIOS™ technology due to the advancement of computer viruses

Everyday, there are new BIOS-type viruses discovered that will destroy your system BIOS. Most commercial products on the market do not have solutions to guard against this type of virus intrusion. The DualBIOS<sup>TM</sup> technology will provide a state-of-the-art solution to protect your PC:

Case I.) Vicious computer viruses may wipe out your entire system BIOS. With a conventional single system BIOS PC, the PC will not be functional until it is sent for repairs. Case II.) If the "Auto Recovery" option is enabled in the DualBIOS™ utility, and if a virus corrupts your system BIOS, the backup BIOS will automatically reboot the system and correct the main BIOS.

Case III.) A user may override booting from the main system BIOS. The DualBIOS™ utility may be entered to manually change the boot sequence to boot from the backup BIOS.

- 2. During or after a BIOS upgrade, if DualBIOS™ detects that the main BIOS is corrupt, the backup BIOS will take over the boot-up process automatically. Moreover, it will verify the main and backup BIOS checksums when booting-up. DualBIOS™ technology examines the checksum of the main and backup BIOS while the system is powered on to guarantee your BIOS operates properly.
- 3. Power Users will have the advantage of having two BIOS versions on their mainboard. The benefit is being able to select either version BIOS to suit the performance system needs.
- 4. Flexibility for high-end desktop PCs and workstation/servers. In the DualBIOS™ utility, the option can be set, "Halt On When BIOS Defects," to be enabled to halt your system with a warning message that the main BIOS has been corrupted. Most workstation/servers require constant operation to guarantee services have not been interrupted. In this situation, the "Halt On When BIOS Defects" message may be disabled to avoid system pauses during normal booting. Another advantage you gain from Giga-Byte's DualBIOS™ technology is the ability to upgrade from dual 2 Mbit BIOS to dual 4 Mbit BIOS in the future if extra BIOS storage is need.

# Four Speaker & SPDIF Introduction (Optional)

### **Four Speaker Introduction**

### A. What is Four Speaker?

The Creative CT5880 audio chip can support 4 speaker output, if you select "Four speaker" out, Line in will be change to another line out.

### B. How to use Four Speaker?

a. Press the "Start" button and then select "Creative"→ "Sound Blaster PCI128" → "Creative Configurator".

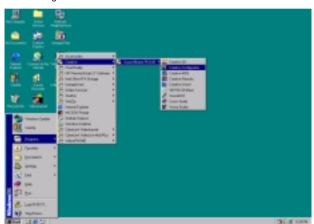

b. Click "3D Configuration" item.

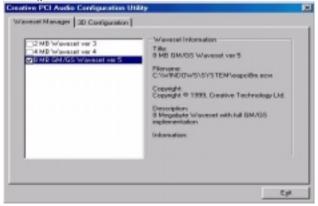

### c. Two speaker (Default)

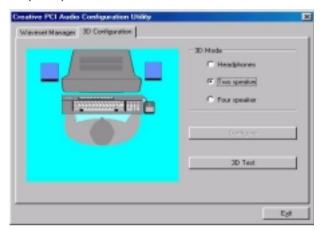

### d. Click "Four speaker" item.

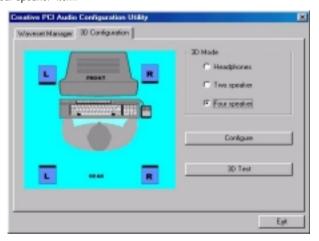

### C. Four Speaker Application

The four speaker function will only support in application software that use Microsoft DirectX and Creative EAX. For example, the game titles, software DVD player and MP3 player. Those software support Microsoft DirectX, so they can support four speaker output.

#### SPDIF Introduction

#### A. What is SPDIF?

The SPDIF output is capable of providing digital audio to external speakers or compressed AC3 data to an external Dolby digital decoder.

#### B. How to use SPDIF?

a. Press your mouse right button in "My Computer" and then select the "Properties" item.

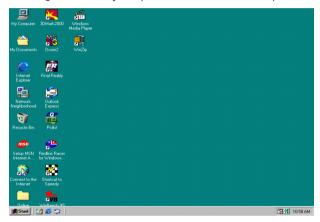

b. Click "Device Manager" item.

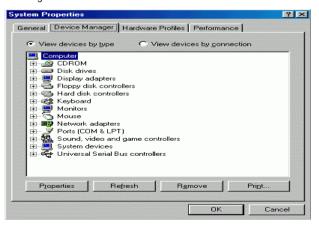

 c. Press "Sound, video and game controllers" item and then select the "Creative Sound Blaster PCI128" item.

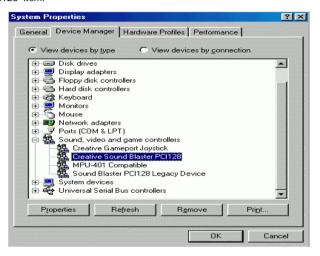

d. Press "Settings" item and then select the "Output Mode" item.

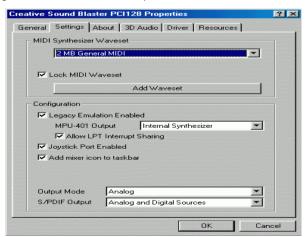

e. Click "Digital" item, Line Out will be change to SPDIF Out.

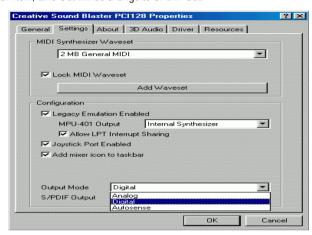

f. Recommend you to select "Autosense", it will auto detect the audio jack you plug in to Line Out is mono or stereo, and then change to SPDIF Out or Speaker out automatically.

# **Memory Installation**

The motherboard has 4 dual inline memory module (DIMM) sockets. The BIOS will automatically detects memory type and size. To install the memory module, just push it vertically into the DIMM Slot .The DIMM module can only fit in one direction due to the two notch. Memory size can vary between sockets.

Install memory in any combination table:

| Location     | 168-pin SDRAM DIMM Modules | Note                         |
|--------------|----------------------------|------------------------------|
| DIMM1        | Single – Sided             |                              |
| (Bank 0,1)   | Double – Sided             |                              |
| DIMM2        | Single – Sided             |                              |
| (Bank 2,3)   | Double – Sided             |                              |
| DIMM3        | Single – Sided             | DIMM4 have only single-sided |
| (Bank 4,5)   | Double – Sided             | DIMM4 must be empty          |
| DIMM4        | Single – Sided             | DIMM3 have only single-sided |
| (Bank 4,5)   | Double – Sided             | DIMM3 must be empty          |
| Total System | Memory (Max 1.5GB)         |                              |

<sup>★</sup>Supports 16 / 32 / 64 / 128 / 256/ 512 MB SDRAM DIMM Modules.

### 6VXDC7 Motherboard

| → Page Index for BIOS Setup         | Page |
|-------------------------------------|------|
| The Main Menu                       | P.51 |
| Standard CMOS Setup                 | P.53 |
| BIOS Features Setup                 | P.56 |
| Chipset Features Setup              | P.58 |
| Power Management Setup              | P.61 |
| PNP/ PCI Configuration              | P.64 |
| Load BIOS Defaults                  | P.66 |
| Load Setup Defaults                 | P.67 |
| Integrated Peripherals              | P.68 |
| Hardware Monitor                    | P.71 |
| Supervisor Password / User Password | P.73 |
| IDE HDD Auto Detection              | P.74 |
| Save & Exit Setup                   | P.75 |
| Exit Without Saving                 | P.76 |

# **BIOS Setup**

BIOS Setup is an overview of the BIOS Setup Program. The program that allows users to modify the basic system configuration. This type of information is stored in battery-backed CMOS RAM so that it retains the Setup information when the power is turned off.

#### ENTERING SETUP

Power ON the computer and press <Del> immediately will allow you to enter Setup. If the message disappears before you respond and you still wish to enter Setup, restart the system to try again by turning it OFF then ON or pressing the "RESET" bottom on the system case. You may also restart by simultaneously press <Ctrl> - <Alt> - <Del> keys.

#### CONTROL KEYS

| _                       |                                                                       |
|-------------------------|-----------------------------------------------------------------------|
| <↑>                     | Move to previous item                                                 |
| <↓>                     | Move to next item                                                     |
| <←>                     | Move to the item in the left hand                                     |
| <→>                     | Move to the item in the right hand                                    |
| <esc></esc>             | Main Menu - Quit and not save changes into CMOS                       |
|                         | Status Page Setup Menu and Option Page Setup Menu - Exit current page |
|                         | and return to Main Menu                                               |
| <+/PgUp>                | Increase the numeric value or make changes                            |
| <-/PgDn>                | Decrease the numeric value or make changes                            |
| <f1></f1>               | General help, only for Status Page Setup Menu and Option Page Setup   |
|                         | Menu                                                                  |
| <f2></f2>               | Reserved                                                              |
| <f3></f3>               | Reserved                                                              |
| <f4></f4>               | Reserved                                                              |
| <f5></f5>               | Restore the previous CMOS value from CMOS, only for Option Page       |
|                         | Setup Menu                                                            |
| <f6></f6>               | Load the default CMOS value from BIOS default table, only for Option  |
|                         | Page Setup Menu                                                       |
| <f7></f7>               | Load the Setup Defaults.                                              |
| <f8></f8>               | Reserved                                                              |
| <f9></f9>               | Reserved                                                              |
| <f10></f10>             | Save all the CMOS changes, only for Main Menu                         |
| <f8><br/><f9></f9></f8> | Load the Setup Defaults.  Reserved  Reserved                          |

#### GETTING HELP

#### Main Menu

The on-line description of the highlighted setup function is displayed at the bottom of the screen.

#### Status Page Setup Menu / Option Page Setup Menu

Press F1 to pop up a small help window that describes the appropriate keys to use and the possible selections for the highlighted item. To exit the Help Window press <Esc>.

#### The Main Menu

Once you enter AMI BIOS CMOS Setup Utility, the Main Menu (Figure 1) will appear on the screen. The Main Menu allows you to select from nine setup functions and two exit choices. Use arrow keys to select among the items and press <Enter> to accept or enter the sub-menu.

| AMIBIOS SIMPLE SETUP UTILITY-VERSION 1.22 (C) 1999 American Megatrends, Inc. All Rights Reserved |                                                                            |  |
|--------------------------------------------------------------------------------------------------|----------------------------------------------------------------------------|--|
| STANDARD CMOS SETUP                                                                              | INTEGRATED PERIPHERALS                                                     |  |
| BIOS FEATURES SETUP                                                                              | HARDWARE MONITOR SETUP                                                     |  |
| CHIPSET FEATURES SETUP                                                                           | SUPERVISOR PASSWORD                                                        |  |
| POWER MANAGEMENT SETUP                                                                           | USER PASSWORD                                                              |  |
| PNP/PCI CONFIGURATION                                                                            | IDE HDD AUTO DETECTION                                                     |  |
| LOAD BIOS DEFAULTS                                                                               | SAVE & EXIT SETUP                                                          |  |
| LOAD SETUP DEFAULTS                                                                              | EXIT WITHOUT SAVING                                                        |  |
|                                                                                                  | Shift) F2 : Change Color F5 : Old Values I Setup Defaults F10: Save & Exit |  |
| Time, Date, Hard Disk Type,                                                                      |                                                                            |  |

Figure 1: Main Menu

### Standard CMOS Setup

This setup page includes all the items in standard compatible BIOS.

### BIOS Features Setup

This setup page includes all the items of AMI special enhanced features.

### Chipset Features Setup

This setup page includes all the items of chipset special features.

### Power Management Setup

This setup page includes all the items of Green function features.

### PnP/PCI Configurations

This setup page includes all the configurations of PCI & PnP ISA resources.

#### Load BIOS Defaults

Bios Defaults indicates the value of the system parameter which the system would be in the safe configuration.

#### Load Setup Defaults

Setup Defaults indicates the value of the system parameter which the system would be in the most appropriate configuration.

### Integrated Peripherals

This setup page includes all onboard peripherals.

### Hardware Monitor Setup

This setup page is auto detect fan and temperature status.

### Supervisor password

Change, set, or disable password. It allows you to limit access to the system and Setup, or just to Setup.

### User password

Change, set, or disable password. It allows you to limit access to the system.

#### IDE HDD auto detection

Automatically configure hard disk parameters.

### Save & Exit Setup

Save CMOS value settings to CMOS and exit setup.

### Exit Without Saving

Abandon all CMOS value changes and exit setup.

### **Standard CMOS Setup**

The items in Standard CMOS Features Menu (Figure 2) are divided into 9 categories. Each category includes no, one or more than one setup items. Use the arrows to highlight the item and then use the <PgUp> or <PgDn> keys to select the value you want in each item.

AMIBIOS SETUP - STANDARD CMOS SETUP (C) 1999 American Megatrends, Inc. All Rights Reserved Date (mm/dd/yyyy): Tue Mar 07, 2000 Time (hh/mm/ss) : 10:36:24 TYPE SIZE CYLS HEAD PRECOMP LANDZ SECTOR MODE Pri Master Auto Pri Slave Auto Sec Master Auto Sec Slave : Auto Floppy Drive A: 1.44 MB 3 ½ Floppy Drive B: Not Installed Base Memory: 640 Kb Other Memory: 384 Kb Extended Memory: 31Mb Boot Sector Virus Protection: Disabled Total Memory: 32Mb Month: Jan - Dec ESC: Exit ↑↓ : Select Item Day : 01 - 31 PU/PD/+/- : Modify Year: 1990-2099 (Shift)F2 : Color

Figure 2: Standard CMOS Setup

#### Date

The date format is <Week> <Month> <Day>, <Year>.

| Week  | The week, from Sun to Sat, determined by the BIOS and is display-only |
|-------|-----------------------------------------------------------------------|
| Month | The month, Jan. Through Dec.                                          |
| Day   | The day, from 1 to 31 (or the maximum allowed in the month)           |
| Year  | The year, from 1990 through 2099                                      |

#### Time

The times format in <nour> <minute> <second>. The time is calculated base on the 24-hour military-time clock. For example, 1 p.m. is 13:00:00.

### Primary Master, Slave / Secondary Master, Slave

The category identifies the types of hard disk from drive C to F that has been installed in the computer. There are two types: auto type, and user definable type. User type is user-definable; Auto type which will automatically detect HDD type.

Note that the specifications of your drive must match with the drive table. The hard disk will not work properly if you enter improper information for this category.

If you select User Type, related information will be asked to enter to the following items. Enter the information directly from the keyboard and press <Enter>. Such information should be provided in the documentation form your hard disk vendor or the system manufacturer.

| CYLS.    | Number of cylinders |
|----------|---------------------|
| HEADS    | number of heads     |
| PRECOMP  | write precomp       |
| LANDZONE | Landing zone        |
| SECTORS  | number of sectors   |

If a hard disk has not been installed select NONE and press <Enter>.

### Floppy Drive A / Floppy Drive B

The category identifies the types of floppy disk drive A or drive B that has been installed in the computer.

| None           | No floppy drive installed                                          |
|----------------|--------------------------------------------------------------------|
| 360K, 5.25 in. | 5.25 inch PC-type standard drive; 360K byte capacity.              |
| 1.2M, 5.25 in. | 5.25 inch AT-type high-density drive; 1.2M byte capacity (3.5 inch |
|                | when 3 Mode is Enabled).                                           |
| 720K, 3.5 in.  | 3.5 inch double-sided drive; 720K byte capacity                    |
| 1.44M, 3.5 in. | 3.5 inch double-sided drive; 1.44M byte capacity.                  |
| 2.88M, 3.5 in. | 3.5 inch double-sided drive; 2.88M byte capacity.                  |

#### Boot Sector Virus Protection

If it is set to enable, the category will flash on the screen when there is any attempt to write to the boot sector or partition table of the hard disk drive. The system will halt and the following error message will appear in the mean time. You can run anti-virus program to locate the problem.

| Enabled  | Activate automatically when the system boots up causing a warning     |
|----------|-----------------------------------------------------------------------|
|          | message to appear when anything attempts to access the boot sector or |
|          | hard disk partition table                                             |
| Disabled | No warning message to appear when anything attempts to access the     |
|          | boot sector or hard disk partition table. (Default Value)             |

### Memory

The category is display-only which is determined by POST (Power On Self Test) of the BIOS.

#### **Base Memory**

The POST of the BIOS will determine the amount of base (or conventional) memory installed in the system.

The value of the base memory is typically 512 K for systems with 512 K memory installed on the motherboard, or 640 K for systems with 640 K or more memory installed on the motherboard.

### Extended Memory

The BIOS determines how much extended memory is present during the POST.

This is the amount of memory located above 1 MB in the CPU's memory address map.

### Other Memory

This refers to the memory located in the 640 K to 1024 K address space. This is memory that can be used for different applications.

DOS uses this area to load device drivers to keep as much base memory free for application programs. Most use for this area is Shadow RAM

# **BIOS Features Setup**

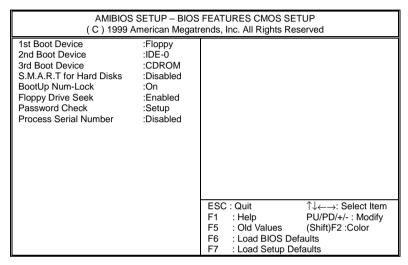

Figure 3: BIOS Features Setup

### 1st / 2nd / 3rd Boot Device

| Floppy       | Boot Device by Floppy.       |
|--------------|------------------------------|
| LS / ZIP A:  | Boot Device by LS / ZIP A:.  |
| CDROM        | Boot Device by CDROM.        |
| SCSI         | Boot Device by SCSI.         |
| NETWORK      | Boot Device by NETWORK.      |
| IDE-0~IDE-3  | Boot Device by IDE-0~IDE-3.  |
| Disabled     | Boot Device by Disabled.     |
| ATAPI ZIP C: | Boot Device by ATAPI ZIP C:. |

#### S.M.A.R.T. for Hard Disks

| Enabled  | Enabled S.M.A.R.T. Hard for Disks.                  |
|----------|-----------------------------------------------------|
| Disabled | Disabled S.M.A.R.T. Hard for Disks. (Default Value) |

### Boot Up Num-Lock

| On  | Keypad is number keys. (Default Value) |
|-----|----------------------------------------|
| Off | Keypad is arrow keys.                  |

### • Floppy Drive Seek

During POST, BIOS will determine if the floppy disk drive installed is 40 or 80 tracks. 360 type is 40 tracks while 720 , 1.2 and 1.44 are all 80 tracks.

| Enabled  | BIOS searches for floppy disk drive to determine if it is 40 or 80 tracks. |
|----------|----------------------------------------------------------------------------|
|          | Note that BIOS can not tell from 720, 1.2 or 1.44 drive type as they are   |
|          | all 80 tracks. (Default Value)                                             |
| Disabled | BIOS will not search for the type of floppy disk drive by track number.    |
|          | Note that there will not be any warning message if the drive installed is  |
|          | 360.                                                                       |

### Password Check

| Setup  | Set Password Check to Setup. (Default Value) |
|--------|----------------------------------------------|
| Always | Set Password Check to Always.                |

### Processor Serial Number

| Disabled | Disabled Processor Serial Number. (Default Value) |
|----------|---------------------------------------------------|
| Enabled  | Enabled Processor Serial Number.                  |

## **Chipset Features Setup**

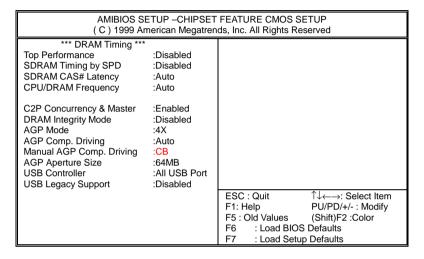

Figure 4: Chipset Features Setup

#### Top Performance

If you wish to maximize the performance of your system, set "Top Performance" as "Enabled".

| Disabled | Disabled this function. (Default Value) |
|----------|-----------------------------------------|
| Enabled  | Enabled Top Performance function.       |

### • SDRAM Timing by SPD

| Disabled | SDRAM Timing by SPD Function Disabled. (Default Value) |
|----------|--------------------------------------------------------|
| Enabled  | SDRAM Timing by SPD Function Enabled.                  |

### SDRAM CAS# Latency

| 3    | For Slower SDRAM DIMM module.                            |
|------|----------------------------------------------------------|
| 2    | For Fastest SDRAM DIMM module.                           |
| Auto | Detect SDRAM CAS# Latency automatically. (Default Value) |

### CPU/DRAM Frequency

### 1. System Bus Speed: 66MHz

| Auto      | Set CPU/DRAM Frequency to Auto. (Default Value) |
|-----------|-------------------------------------------------|
| 66/66MHz  | Set CPU/DRAM Frequency is 66/66MHz.             |
| 66/100MHz | Set CPU/DRAM Frequency is 66/100MHz.            |

### 2. System Bus Speed: 100MHz

| Auto       | Set CPU/DRAM Frequency to Auto. (Default Value) |
|------------|-------------------------------------------------|
| 100/100MHz | Set CPU/DRAM Frequency is 100/100MHz.           |
| 100/133MHz | Set CPU/DRAM Frequency is 100/133MHz.           |
| 100/66MHz  | Set CPU/DRAM Frequency is100/66MHz.             |

### 3. System Bus Speed: 133MHz

| Auto       | Set CPU/DRAM Frequency to Auto. (Default Value) |
|------------|-------------------------------------------------|
| 133/100MHz | Set CPU/DRAM Frequency is 133/100MHz.           |
| 133/133MHz | Set CPU/DRAM Frequency is 133/133MHz.           |

# • C2P Concurrency & Master

| Enabled  | Enabled C2P Concurrency & Master. (Default Value) |
|----------|---------------------------------------------------|
| Disabled | Disabled C2P Concurrency & Master.                |

# DRAM Integrity Mode

| ECC      | For 72 bit ECC type DIMM Modle. |
|----------|---------------------------------|
| Disabled | Normal Setting. (Default Value) |

### AGP Mode

| 4X | Set AGP Mode is 4X. (Default Value) |
|----|-------------------------------------|
| 1X | Set AGP Mode is 1X.                 |
| 2X | Set AGP Mode is 2X.                 |

# AGP Comp. Driving

| Auto   | Set AGP Comp. Driving is Auto. (Default Value) |
|--------|------------------------------------------------|
| Manual | Set AGP Comp. Driving is Manual.               |

If AGP Comp. Driving is Manual.

| Manual AGP Comp. Driving: | 00~FF |
|---------------------------|-------|
|---------------------------|-------|

# AGP Aperture Size

| 4MB   | Set AGP Aperture Size to 4MB.                   |
|-------|-------------------------------------------------|
| 8MB   | Set AGP Aperture Size to 8 MB.                  |
| 16MB  | Set AGP Aperture Size to 16 MB.                 |
| 32MB  | Set AGP Aperture Size to 32 MB.                 |
| 64MB  | Set AGP Aperture Size to 64 MB. (Default Value) |
| 128MB | Set AGP Aperture Size to 128 MB.                |
| 256MB | Set AGP Aperture Size to 256 MB.                |

# USB Controller

| USB Port 0&1 | USB Controller for USB Port 0&1.                 |
|--------------|--------------------------------------------------|
| USB Port 2&3 | USB Controller for USB Port 2&3.                 |
| All USB Port | USB Controller for All USB Port. (Default Value) |
| Disabled     | USB Controller Function Disabled.                |

# USB Legacy Support

| Keyboard   | Set USB Legacy Support Keyboard.                      |
|------------|-------------------------------------------------------|
| Keyb+Mouse | Set USB Legacy Support Keyboard +Mouse.               |
| Disabled   | Disabled USB Legacy Support Function. (Default Value) |

# **Power Management Setup**

| AMIBIOS SETUP -POWER MANAGEMENT SETUP<br>( C ) 1999 American Megatrends, Inc. All Rights Reserved                                                                                               |                                                                                                    |                                                                                                    |                                                   |
|----------------------------------------------------------------------------------------------------|----------------------------------------------------------------------------------------------------|----------------------------------------------------------------------------------------------------|---------------------------------------------------|
| ACPI Sleep Type USB Wakeup From S3~S5 Video Power Down Mode Hard Disk Power Down Mode Suspend Time Out(Minute) Display Activity IRQ3 IRQ 4 IRQ 5 IRQ 7 IRQ 9 IRQ 10 IRQ 11 IRQ 13 IRQ 13 IRQ 14 | S1/POS :Disabled :Stand By :Stand By :Stand By :Disabled :Ignore :Monitor :Ignore :Ignore :Ignore :Ignore :Ignore :Ignore :Ignore :Ignore :Ignore :Ignore :Ignore :Ignore :Ignore | PME Event Wake up RTC Alarm Power On RTC Alarm Date RTC Alarm Hour RTC Alarm Minute RTC Alarm Second                    | :Enabled<br>:Disabled<br>:15<br>:12<br>:30<br>:30 |
| IRQ 15 Soft-off by Power Button AC Back Function Modem Use IRQ Modem Ring On/Wake On Lan                                                                                                    | :Ignore<br>:Instant off<br>:Soft Off<br>:4<br>:Enabled                                                                                                    | ESC : Quit ↑↓←→: Sel F1 : Help PU/PD/+/-: F5 : Old Values (Shift)F2 :C F6 : Load BIOS Defaults F7 : Load Setup Defaults | Modify                                            |

Figure 5: Power Management Setup

# ACPI Sleep Type

| S1/POS | Set ACPI Sleep type is S1. (Default Value) |
|--------|--------------------------------------------|
| S3/STR | Set ACPI Sleep type is S3.                 |

## • USB Wakeup From S3~S5

USB Wakeup From S3~S5 can be set when ACPI Sleep Type set to S3/STR.

| Ena  | bled | Enable USB Wakeup From S3~S5.                  |
|------|------|------------------------------------------------|
| Disa | bled | Disable USB Wakeup From S3~S5. (Default Value) |

### Video Power Down Mode

| Disabled | Disabled Video Power Down Mode Function.               |
|----------|--------------------------------------------------------|
| Suspend  | Set Video Power Down Mode to Suspend.                  |
| Stand By | Set Video Power Down Mode to Stand By. (Default Value) |

### Hard Disk Power Down Mode

| Disabled | Disabled Hard Disk Power Down Mode Function.               |
|----------|------------------------------------------------------------|
| Suspend  | Set Hard Disk Power Down Mode to Suspend                   |
| Stand By | Set Hard Disk Power Down Mode to Stand By. (Default Value) |

# Suspend Time Out (Minute.)

| Disabled | Disabled Suspend Time Out Function. (Default Value) |
|----------|-----------------------------------------------------|
| 1        | Enabled Suspend Time Out after 1min.                |
| 2        | Enabled Suspend Time Out after 2min.                |
| 4        | Enabled Suspend Time Out after 4min.                |
| 8        | Enabled Suspend Time Out after 8min.                |
| 10       | Enabled Suspend Time Out after 10min.               |
| 20       | Enabled Suspend Time Out after 20min.               |
| 30       | Enabled Suspend Time Out after 30min.               |
| 40       | Enabled Suspend Time Out after 40min.               |
| 50       | Enabled Suspend Time Out after 50min.               |
| 60       | Enabled Suspend Time Out after 60min.               |

# Display Activity

| Ignore  | Ignore Display Activity. (Default Value) |
|---------|------------------------------------------|
| Monitor | Monitor Display Activity.                |

### IRQ 3~IRQ15

| Ignore  | Ignore IRQ3 ~IRQ15. |
|---------|---------------------|
| Monitor | Monitor IRQ3~IRQ15. |

# • Soft-off by Power Button

| Instant off | Soft switch ON/OFF for Power Button. (Default Value) |
|-------------|------------------------------------------------------|
| Delay-4Sec  | Soft switch ON 4 Sec for Power off.                  |

### AC Back Function

| Memory   | System power on depends on the status before AC lost. |
|----------|-------------------------------------------------------|
| Soft-Off | Always in Off state when AC back. (Default value)     |
| Full-On  | Always power on the system when AC back.              |

### Modem Use IRQ

| NA | Set Modem Use IRQ to NA.                |
|----|-----------------------------------------|
| 3  | Set Modem Use IRQ to 3.                 |
| 4  | Set Modem Use IRQ to 4. (Default Value) |
| 5  | Set Modem Use IRQ to 5.                 |
| 7  | Set Modem Use IRQ to 7.                 |

# • Modem Ring On/Wake On Lan

| Disabled | Disabled Modem Ring On/Wake On Lan.                |
|----------|----------------------------------------------------|
| Enabled  | Enabled Modem Ring On/Wake On Lan. (Default Value) |

# • PME Event Wake up

| Disabled | Disabled PME Event Wake up function.                |
|----------|-----------------------------------------------------|
| Enabled  | Enabled PME Event Wake up function. (Default Value) |

### RTC Alarm Power On

You can set "RTC Alarm Power On" item to Enabled and key in date/time to power on system.

| Disabled | Disable this function. (Default Value)    |
|----------|-------------------------------------------|
| Enabled  | Enable alarm function to POWER ON system. |

### If the "RTC Alarm Power On" is Enabled.

| RTC Alarm Date :   | Every Day,1~31 |
|--------------------|----------------|
| RTC Alarm Hour:    | 0~23           |
| RTC Alarm Minute : | 0~59           |
| RTC Alarm Second : | 0~59           |

# PnP/PCI Configuration

| AMIBIOS SETUP PNP/PCI CONFIGURATION SETUP<br>(C) 1999 American Megatrends, Inc. All Rights Reserved                                                                                                    |                                                                                      |                                                                                                    |
|----------------------------------------------------------------------------------------------------|--------------------------------------------------------------------------------------|----------------------------------------------------------------------------------------------------|
| Plug and Play Aware O/S<br>Reset Configuration Data<br>VGA Boot From<br>PCI VGA Palette Snoop<br>DMA Channel 0<br>DMA Channel 1<br>DMA Channel 3<br>DMA Channel 5<br>DMA Channel 6<br>DMA Channel 7<br>IRQ 3<br>IRQ 4<br>IRQ 5<br>IRQ 7 | :No :No :AGP :Disabled :PnP :PnP :PnP :PnP :PnP :PnP :PnP :PCI/PnP :PCI/PnP :PCI/PnP |                                                                                                    |
| IRQ 9<br>IRQ 10<br>IRQ 11<br>IRQ 14<br>IRQ 15                                                                                                    | :PCI/PnP<br>:PCI/PnP<br>:PCI/PnP<br>:PCI/PnP<br>:PCI/PnP                             | ESC : Quit ↑↓←→: Select Item F1 : Help PU/PD/+/- : Modify F5 : Old Values (Shift)F2 :Color F6 : Load BIOS Defaults F7 : Load Setup Defaults |

Figure 6: PnP/PCI Configuration

# Plug and Play Aware O/S

| Yes | Enable Plug and Play Aware O/S function.                 |
|-----|----------------------------------------------------------|
| No  | Disable Plug and Play Aware O/S function (Default Value) |

# • Reset Configuration Data

| Yes | Clear PnP information in ESCD & update DMI data. |
|-----|--------------------------------------------------|
| No  | Disabled this function. (Default Value)          |

### VGA Boot From

| AGP | Primary Graphics Adapter From AGP. (Default Value) |
|-----|----------------------------------------------------|
| PCI | Primary Graphics Adapter From PCI.                 |

# PCI VGA Palette Snoop

| Enabled  | For having Video Card on ISA Bus and VGA Card on PCI Bus. |
|----------|-----------------------------------------------------------|
| Disabled | For VGA Card only. <b>(Default Value)</b>                 |

### 6VXDC7 Motherboard

# • DMA Channel (0,1,3,5,6,7)

| PnP      | The resource is used by PnP device.                     |
|----------|---------------------------------------------------------|
| ISA/EISA | The resource is used by ISA / EISA device (PCI or ISA). |

# • IRQ (3,4,5,7, 9,10,11,14,15)

| PCI/PnP  | The resource is used by PCI/PnP device.                 |
|----------|---------------------------------------------------------|
| ISA/EISA | The resource is used by ISA / EISA device (PCI or ISA). |

#### **Load BIOS Defaults**

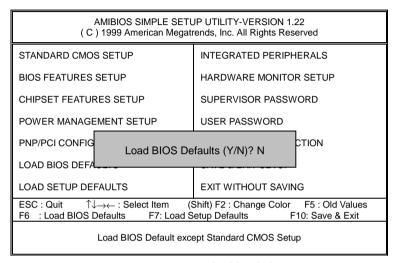

Figure 7: Load BIOS Defaults

#### Load BIOS Defaults

BIOS defaults contain the most appropriate values of the system parameters that allow minimum system performance.

## **Load Setup Defaults**

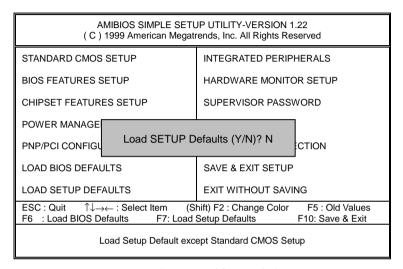

Figure 8: Load Setup Defaults

#### Load Setup Defaults

Selecting this field loads the factory defaults for BIOS and Chipset Features which the system automatically detects.

# **Integrated Peripherals**

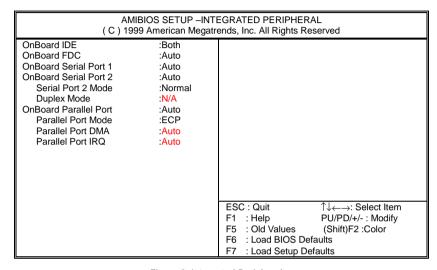

Figure 9: Integrated Peripherals

#### OnBoard IDE

| Disabled  | Disabled onboard IDE                            |
|-----------|-------------------------------------------------|
| Both      | Set onboard IDE is Both. <b>(Default Value)</b> |
| Primary   | Set onboard IDE is Primary.                     |
| Secondary | Set onboard IDE is Secondary.                   |

#### OnBoard FDC

| Auto     | Set onboard FDC is Auto. (Default Value) |  |
|----------|------------------------------------------|--|
| Disabled | Disabled onboard FDC.                    |  |
| Enabled  | Enabled onboard FDC.                     |  |

#### OnBoard Serial Port 1

| Auto     | BIOS will automatically setup the port 1 address. (Default Value) |
|----------|-------------------------------------------------------------------|
| 3F8/COM1 | Enable onboard Serial port 1 and address is 3F8.                  |
| 2F8/COM2 | Enable onboard Serial port 1 and address is 2F8.                  |
| 3E8/COM3 | Enable onboard Serial port 1 and address is 3E8.                  |
| 2E8/COM4 | Enable onboard Serial port 1 and address is 2E8.                  |
| Disabled | Disable onboard Serial port 1.                                    |

## OnBoard Serial Port 2

| Auto     | BIOS will automatically setup the port 2 address. (Default Value) |
|----------|-------------------------------------------------------------------|
| 3F8/COM1 | Enable onboard Serial port 2 and address is 3F8.                  |
| 2F8/COM2 | Enable onboard Serial port 2 and address is 2F8.                  |
| 3E8/COM3 | Enable onboard Serial port 2 and address is 3E8.                  |
| 2E8/COM4 | Enable onboard Serial port 2 and address is 2E8.                  |
| Disabled | Disable onboard Serial port 2.                                    |

#### Serial Port 2 Mode

(This item allows you to determine which Serial Port 2 Mode of onboard I/O chip)

| ASK IR | Set onboard I/O chip Serial Port 2 to ASK IR Mode.                 |
|--------|--------------------------------------------------------------------|
| IrDA   | Set onboard I/O chip Serial Port 2 to IrDA Mode.                   |
| Normal | Set onboard I/O chip Serial Port 2 to Normal Mode. (Default Value) |

# Duplex Mode

| Half Duplex | IR Function Duplex Half.                |  |
|-------------|-----------------------------------------|--|
| N/A         | Disabled this function. (Default Value) |  |
| Full Duplex | IR Function Duplex Full.                |  |

# OnBoard Parallel port

| 378      | Enable onboard LPT port and address is 378.   |
|----------|-----------------------------------------------|
| 278      | Enable onboard LPT port and address is 278.   |
| 3BC      | Enable onboard LPT port and address is 3BC.   |
| Auto     | Set onboard LPT port is Auto. (Default Value) |
| Disabled | Disable onboard LPT port.                     |

#### Parallel Port Mode

| EPP    | Using Parallel port as Enhanced Parallel Port.                     |  |
|--------|--------------------------------------------------------------------|--|
| ECP    | Using Parallel port as Extended Capabilities Port. (Default Value) |  |
| Normal | Normal Operation.                                                  |  |

#### Parallel Port DMA

| Auto | Set Auto to parallel port mode DMA Channel. (Default Value) |  |
|------|-------------------------------------------------------------|--|
| 3    | Set Parallel Port DMA is 3.                                 |  |
| 1    | Set Parallel Port DMA is 1.                                 |  |
| 0    | Set Parallel Port DMA is 0.                                 |  |

# Parallel Port IRQ

| 7    | Set Parallel Port IRQ is 7.                                |
|------|------------------------------------------------------------|
| Auto | Set Auto to parallel Port IRQ DMA Channel. (Default Value) |
| 5    | Set Parallel Port IRQ is 5.                                |

# **Hardware Monitor**

| AMID                                                                                   | IOC CETUD LIAE | DOWARE MONITOR                                                        |
|----------------------------------------------------------------------------------------|----------------|-----------------------------------------------------------------------|
| AMIBIOS SETUP -HARDWARE MONITOR (C) 1999 American Megatrends, Inc. All Rights Reserved |                |                                                                       |
| ACPI Shut Down Temp.                                                                   | :Disabled      | do, inc. 7th regitto reserved                                         |
| Current CPU1 Temp.                                                                     | :36°C/96°F     |                                                                       |
| Current CPU2 Temp.                                                                     | :28°C/82°F     |                                                                       |
| Current System Temp.                                                                   | :30°C/86°F     |                                                                       |
| Current CPU1 Fan Speed                                                                 |                |                                                                       |
| Current CPU2 Fan Speed                                                                 | :0 RPM         |                                                                       |
| Vcore                                                                                  | :1.634V        |                                                                       |
| +3.300V                                                                                | :3.337V        |                                                                       |
| +5.000V                                                                                | :5.118V        |                                                                       |
| +12.000V                                                                               | :11.806V       |                                                                       |
|                                                                                        |                |                                                                       |
|                                                                                        |                |                                                                       |
|                                                                                        |                |                                                                       |
|                                                                                        |                |                                                                       |
|                                                                                        |                | ESC : Quit $\uparrow \downarrow \leftarrow \rightarrow$ : Select Item |
|                                                                                        |                | F1 : Help PU/PD/+/- : Modify                                          |
|                                                                                        |                | F5 : Old Values (Shift)F2 :Color                                      |
|                                                                                        |                | F6 : Load BIOS Defaults                                               |
|                                                                                        |                | F7 : Load Setup Defaults                                              |

Figure 10: Hardware Monitor

# ACPI Shutdown Temp. (°C / °F)

(This function will be effective only for the operating systems that support ACPI Function.)

| Disabled     | Normal Operation. (Default value)                          |  |
|--------------|------------------------------------------------------------|--|
| 60°C / 140°F | Monitor CPU Temp. at 60°C / 140°F, if Temp. > 60°C / 140°F |  |
|              | system will automatically power off.                       |  |
| 70°C / 158°F | Monitor CPU Temp. at 70°C / 158°F, if Temp. > 70°C / 158°F |  |
|              | system will automatically power off.                       |  |
| 80°C / 176°F | Monitor CPU Temp. at 80°C / 176°F, if Temp. > 80°C / 176°F |  |
|              | system will automatically power off.                       |  |
| 90°C / 194°F | Monitor CPU Temp. at 90°C / 194°F, if Temp. > 90°C / 194°F |  |
|              | system will automatically power off.                       |  |

## Current CPU1 Temp. (°C / °F)

Detect CPU1 Temperature automatically.

## • Current CPU2 Temp. (°C / °F)

Detect CPU2 Temperature automatically.

## Current System Temp. (°C / °F)

Detect System Temperature automatically.

#### Current CPU1 Fan Speed

Detect CPU1 Fan speed status automatically.

## Current CPU2 Fan Speed

Detect CPU2 Fan speed status automatically.

#### Current Voltage (V) Vcore/+3.3V/+5V/+12V

Detect system's voltage status automatically.

## Set Supervisor / User Password

When you select this function, the following message will appear at the center of the screen to assist you in creating a password.

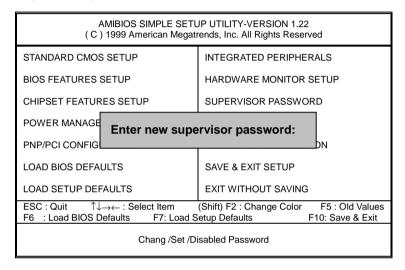

Figure 11: Password Setting

Type the password, up to eight characters, and press <Enter>. The password typed now will clear the previously entered password from CMOS memory. You will be asked to confirm the password. Type the password again and press <Enter>. You may also press <Esc> to abort the selection and not enter a password.

To disable password, just press <Enter> when you are prompted to enter password. A message "PASSWORD DISABLED" will appear to confirm the password being disabled. Once the password is disabled, the system will boot and you can enter Setup freely.

If you select "Always" at "Password Check" Option in BIOS Features Setup Menu, you will be prompted for the password every time the system is rebooted or any time you try to enter Setup Menu. If you select "Setup" at "Password Check" Option in BIOS Features Setup Menu, you will be prompted only when you try to enter Setup.

#### **IDE HDD AUTO Detection**

AMIBIOS SETUP - STANDARD CMOS SETUP (C) 1999 American Megatrends, Inc. All Rights Reserved Date (mm/dd/yyyy): Tue Feb 17, 2000 Time (hh/mm/ss) : 10:36:24 TYPE SIZE CYLS HEAD PRECOMP LANDZ SECTOR MODE Pri Master :Auto Pri Slave :Auto Sec Master : Auto Sec Slave :Auto Floppy Drive A: 1.44 MB 3 1/2 Base Memory : 640 Kb Floppy Drive B: Not Installed Other Memory : 384 Kb Extended Memory: 31Mb Boot Sector Virus Protection: Disabled **Total Memory** : 32Mb Month: Jan - Dec ESC: Exit Day: 01 - 31: Select Item Year: 1990 - 2099PU/PD/+/- : Modify Shift)F2 : Color

Figure 12: IDE HDD Auto Detection

Type "Y" will accept the H.D.D. parameter reported by BIOS.

Type "N" will keep the old H.D.D. parameter setup. If the hard disk cylinder number is over 1024, then the user can select LBA mode or LARGER mode for DOS partition larger than 528 MB.

## **Save & Exit Setup**

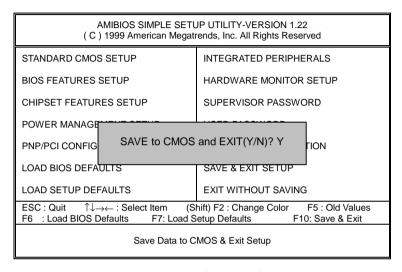

Figure 13: Save & Exit Setup

Type "Y" will guit the Setup Utility and save the user setup value to RTC CMOS.

Type "N" will return to Setup Utility.

# **Exit Without Saving**

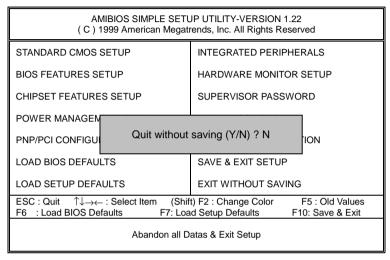

Figure 14: Exit Without Saving

Type "Y" will guit the Setup Utility without saving to RTC CMOS.

Type "N" will return to Setup Utility.

# **Appendix**

#### Appendix A: VIA Chipsets Driver Installation

## A.VIA 4 in 1 Service Pack Utility:

Insert the support CD that came with your motherboard into your CD-ROM driver or double –click the CD driver icon in My Computer to bring up the screen.

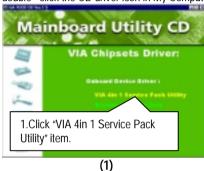

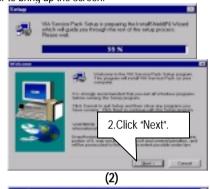

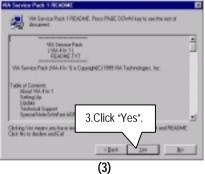

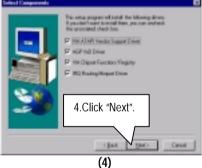

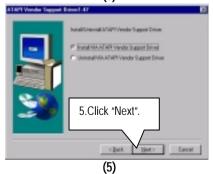

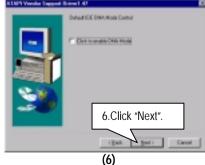

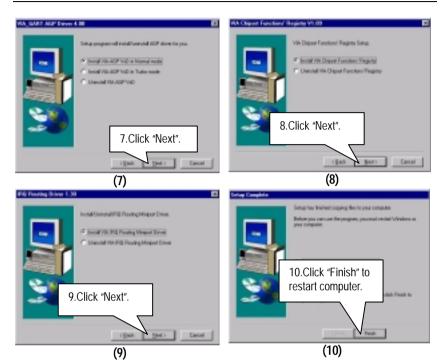

## Appendix B: Creative Sound Driver Installation (Optional)

Insert the support CD that came with your motherboard into your CD-ROM driver or double –click the CD driver icon in My Computer to bring up the screen.

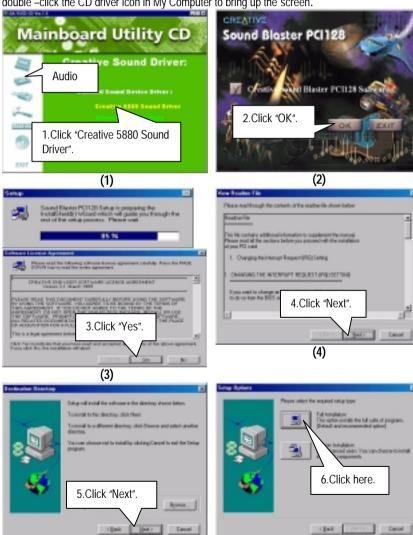

(6)

(5)

## Appendix

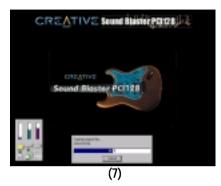

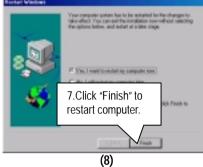

#### Appendix C: VIA Sound Driver (Optional)

## A. AC'97 Audio Driver:

Insert the support CD that came with your motherboard into your CD-ROM driver or double –click the CD driver icon in My Computer to bring up the screen.

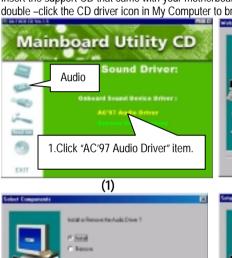

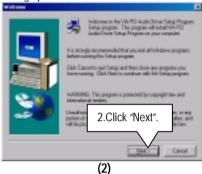

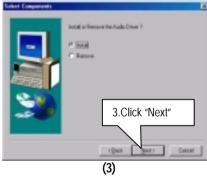

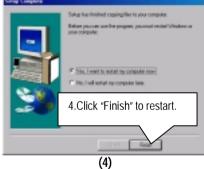

#### Appendix D: BIOS Flash Procedure

BIOS update procedure:

- ✓ Please check your BIOS vendor (AMI or AWARD) on the motherboard.
- ✓ It is recommended you copy the AWDFlash.exe or AMIFlash.exe in driver CD (D:\>Utility\BIOSFlash) and the BIOS binary files into the directory you made in your hard disk. 【i.e:C:\>Utility\ (C:\>Utility: denotes the driver and the directory where you put the flash utilities and BIOS file in.) 】
- Restart your computer into MS-DOS mode or command prompt only for Win95/98, go into the directory where the new BIOS file are located use the utility AWDFlash.exe or AMIFlash.exe to update the BIOS.
- ✓ Type the following command once you have enter the directory where all the files are located C:\utility\ AWDFlash or AMIFlash <filename of the BIOS binary file intended for flashing>
- ✓ Once the process is finished, reboot the system
- ◆\*Note: Please download the newest BIOS from our website (www.gigabyte.com.tw) or contact your local dealer for the file.

# Appendix E: Acronyms

| Acro.    | Meaning                                             |  |
|----------|-----------------------------------------------------|--|
| ACPI     | Advanced Configuration and Power Interface          |  |
| POST     | Power-On Self Test                                  |  |
| LAN      | Local Area Network                                  |  |
| ECP      | Extended Capabilities Port                          |  |
| APM      | Advanced Power Management                           |  |
| DMA      | Direct Memory Access                                |  |
| MHz      | Megahertz                                           |  |
| ESCD     | Extended System Configuration Data                  |  |
| CPU      | Central Processing Unit                             |  |
| SMP      | Symmetric Multi-Processing                          |  |
| USB      | Universal Serial Bus                                |  |
| OS       | Operating System                                    |  |
| ECC      | Error Checking and Correcting                       |  |
| IDE      | Integrated Dual Channel Enhanced                    |  |
| SCI      | Special Circumstance Instructions                   |  |
| LBA      | Logical Block Addressing                            |  |
| EMC      | Electromagnetic Compatibility                       |  |
| BIOS     | Basic Input / Output System                         |  |
| SMI      | System Management Interrupt                         |  |
| IRQ      | Interrupt Request                                   |  |
| NIC      | Network Interface Card                              |  |
| A.G.P.   | Accelerated Graphics Port                           |  |
| S.E.C.C. | Single Edge Contact Cartridge                       |  |
| LED      | Light Emitting Diode                                |  |
| EPP      | Enhanced Parallel Port                              |  |
| CMOS     | Complementary Metal Oxide Semiconductor             |  |
| I/O      | Input / Output                                      |  |
| ESD      | Electrostatic Discharge                             |  |
| OEM      | Original Equipment Manufacturer                     |  |
| SRAM     | Static Random Access Memory                         |  |
| VID      | Voltage ID                                          |  |
| DMI      | Desktop Management Interface                        |  |
| MIDI     | Musical Interface Digital Interface                 |  |
| IOAPIC   | Input Output Advanced Programmable Input Controller |  |
| DIMM     | Dual Inline Memory Module                           |  |
| DRAM     | Dynamic Random Access Memory                        |  |
| PAC      | PCI A.G.P. Controller                               |  |
| AMR      | Audio Modem Riser                                   |  |
|          | To be contin                                        |  |

To be continued...

| Acro. | Meaning                           |
|-------|-----------------------------------|
| PCI   | Peripheral Component Interconnect |
| RIMM  | Rambus in-line Memory Module      |
| DRM   | Dual Retention Mechanism          |
| ISA   | Industry Standard Architecture    |
| MTH   | Memory Translator Hub             |
| CRIMM | Continuity RIMM                   |